# **ИНСТРУКЦИЯ К HTML РЕДАКТОРУ CKEDITOR**

- [Описание редактора CKeditor](#page-1-0)
- [Форматирование текста](#page-1-1)
	- 1. [Сервисы редактора CKeditor](#page-2-0)
	- 2. [Стили шрифта](#page-2-1)
	- 3. [Структурирование текста](#page-2-2)
	- 4. [Выравнивание текста](#page-2-3)
	- 5. [Вставка ссылок, изображений, таблиц](#page-3-0)
- [Изображения](#page-3-1)
	- 1. [Данные об изображении](#page-3-2)
	- 2. [Изменение изображения](#page-5-0)
	- 3. [Ссылка](#page-5-1)
	- 4. [Расширенные возможности](#page-6-0)
- [Таблицы](#page-8-0)
	- 1. [Создание таблицы](#page-8-1)
	- 2. [Свойства таблицы](#page-8-2)
	- 3. [Расширенные возможности](#page-10-0)
	- 4. [Работа с таблицами](#page-11-0)
	- 5. [Редактирование строк таблицы](#page-12-0)
	- 6. [Редактирование столбцов таблицы](#page-13-0)
	- 7. [Редактирование ячейки таблицы](#page-13-1)
	- 8. [Свойства ячейки таблицы](#page-14-0)
- [Ссылки](#page-16-0)
	- 1. [Информация о ссылке](#page-17-0)
	- 2. [Цель ссылки](#page-18-0)
- [Источник](#page-19-0)

Английская версия:

[http://docs.cksource.com/CKEditor\\_3.x/Users\\_Guide](http://docs.cksource.com/CKEditor_3.x/Users_Guide) [http://docs.cksource.com/CKEditor\\_3.x/Users\\_Guide/Quick\\_Reference](http://docs.cksource.com/CKEditor_3.x/Users_Guide/Quick_Reference)

## **Описание редактора CKeditor**

<span id="page-1-0"></span>Текстовый редактор CKeditor обладает большим количеством разнообразных функций. Он оформлен в стиле MS Word, что делает обращение с ним более привычным.

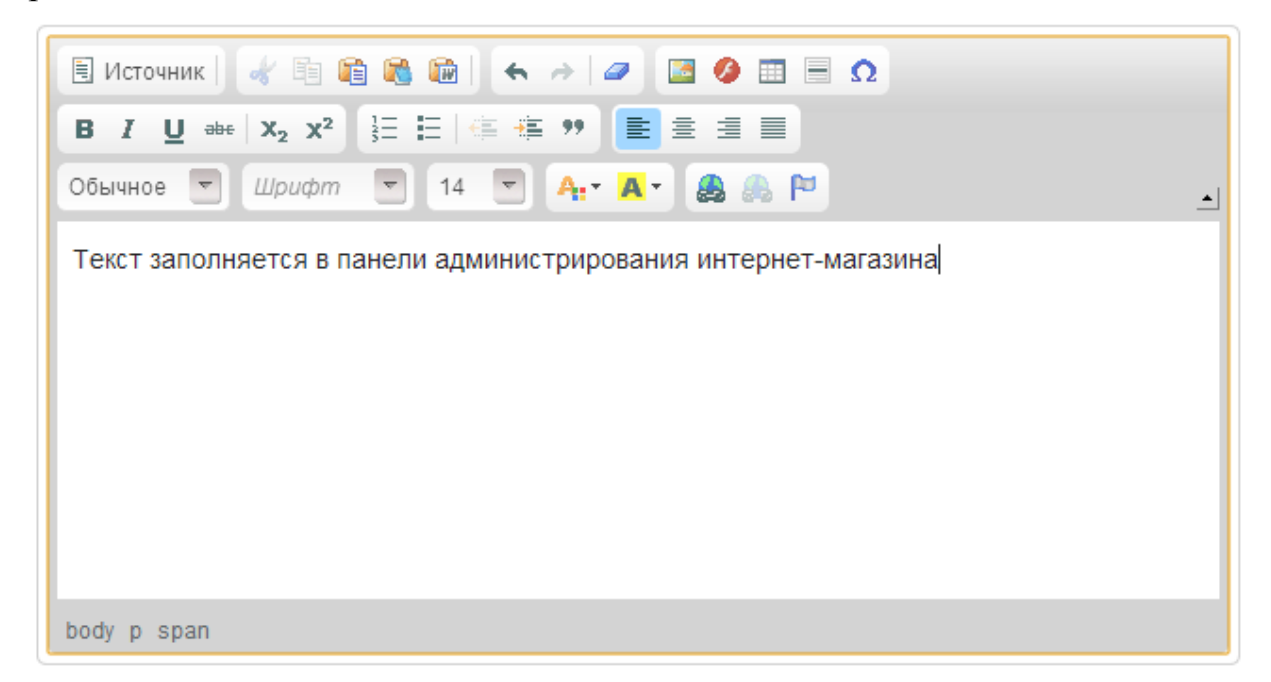

## **Форматирование текста**

<span id="page-1-1"></span>**Кнопки общего редактирования содержимого текста.** Их назначение аналогично кнопкам редактора Word.

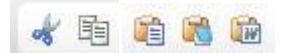

**Кнопка "Вырезать".** Вырезает выделенный текст, сохраняя его в буфер обмена, т.е. в дальнейшем текст может быть вставлен. Вырезать текст можно также, используя сочетание клавиш Ctrl + X.

**Кнопка "Копировать".** Копирует выделенный текст в буфер, в дальнейшем текст может быть вставлен. Скопировать текст можно также, используя сочетание клавиш Ctrl + C.

**Кнопка "Вставить".** Вставляет на место курсора текст в том виде, в котором он находится в буфере, т.е. форматирование сохраняется. Вставить текст можно также, используя сочетание клавиш Ctrl + V.

**Кнопка "Вставить только текст".** Вставляет из буфера только текстовую информацию, форматирование сбрасывается. Изображения игнорируются, ссылки заменяются простым текстом.

**Кнопка "Вставить из Word".** Этот инструмент позволяет вставить текст заранее набранный в редакторе MS Word. При этом вставленный текст очищается от лишнего «мусора».

### **Сервисы редактора CKeditor**

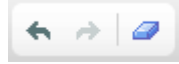

<span id="page-2-0"></span>**Кнопка "Отменить".** Отменяет последнее действие пользователя. **Кнопка "Повторить".** Возвращает последнее отмененное действие. **Кнопка "Убрать форматирование".** Сбрасывает форматирование выделенного текста.

## **Стили шрифта**

Кнопки стилей шрифта:

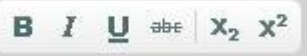

<span id="page-2-1"></span>**Кнопка "Жирный".** Установка жирного начертания текста.

**Кнопка "Курсив".** Установка курсивного начертания текста.

**Кнопка "Подчеркнутый".** Установка подчеркивания текста.

**Кнопка "Зачеркнутый".** Установка вычеркивания текста.

**Кнопка "Подстрочный индекс".** Преобразует текст в нижний индекс.

<span id="page-2-2"></span>**Кнопка "Надстрочный индекс".** Преобразует текст в верхний индекс.

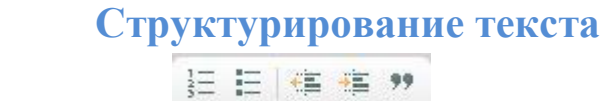

**Кнопка "Вставить/Удалить нумерованный список".** Создает нумерованный (упорядоченный) список из выделенного текста. **Кнопка "Вставить/Удалить маркированный список".** Создает маркированный (неупорядоченный) список из выделенного текста. **Кнопка "Уменьшить отступ".** Уменьшает отступ текстового фрагмента. **Кнопка "Увеличить отступ".** Увеличивает отступ текстового фрагмента.

#### **Выравнивание текста**

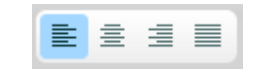

<span id="page-2-3"></span>**Кнопка "По левому краю".** Устанавливает выравнивание по левому краю для абзаца.

**Кнопка "По центру".** Устанавливает выравнивание по центру для абзаца. **Кнопка "По правому краю".** Устанавливает выравнивание по правому краю для абзаца.

**Кнопка "По ширине".** Устанавливает выравнивание по ширине для абзаца.

#### **Вставка ссылок, изображений, таблиц**

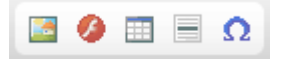

<span id="page-3-0"></span>CKEditor позволяет добавлять изображения в ваши документы легким и интуитивно понятным способом.

#### **Изображения**

<span id="page-3-1"></span>Для того, чтобы вставить изображение, нажмите кнопку **на панели** инструментов. Откроется диалоговое окно свойств, которое позволит задать параметры, определяющие исходное изображение, его размер, свойства экрана, либо другие дополнительные свойства.

Диалоговое окно "Свойства изображения" включает в себя четыре вкладки:

- Информация об изображении
- Ссылка
- Загрузить
- Дополнительно

#### **Данные об изображении**

<span id="page-3-2"></span>**Вкладка "Данные об изображении"** является закладкой по умолчанию,

которая открывается после нажатия кнопки на панели инструментов. Она позволяет установить URL изображения и настроить, как она появится в документе.

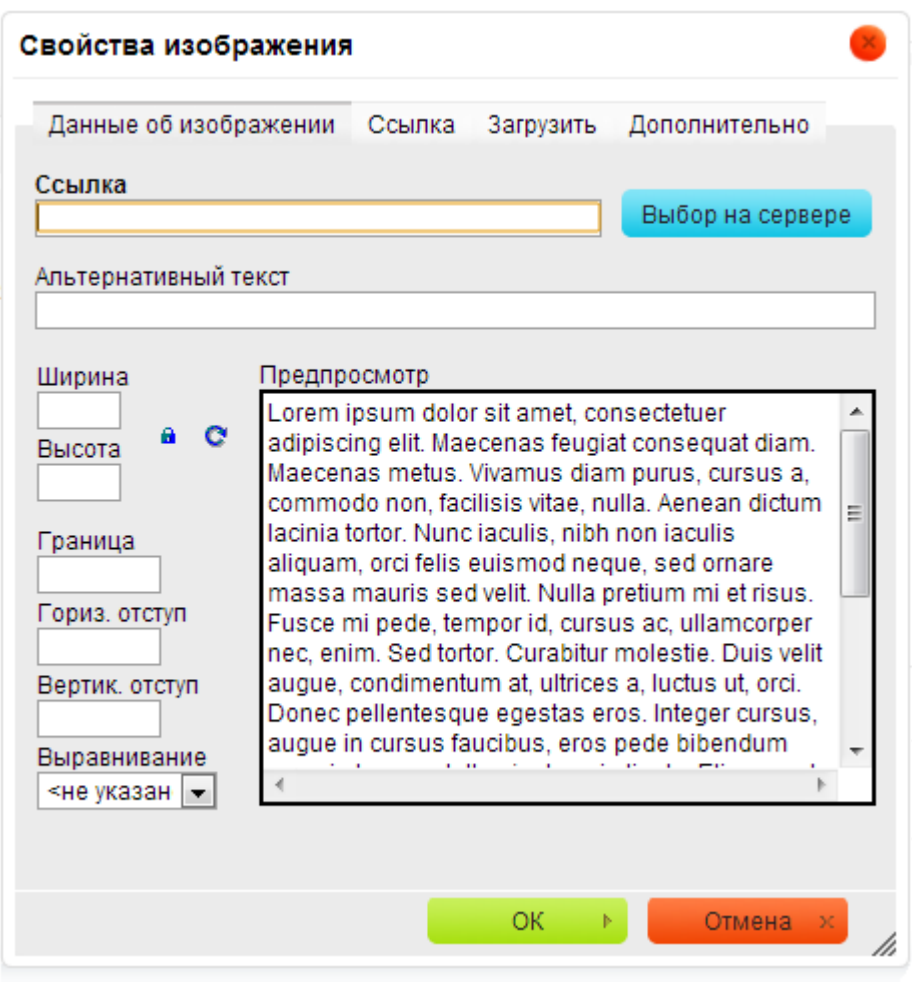

Ниже представлен обзор элементов изображения на закладке "Данные об изображении":

- **Ссылка** веб-адрес изображения.
- **Альтернативный текст**  короткое текстовое описание изображения.
- **Ширина**  ширина изображения в пикселях. По умолчанию это ширина исходного изображения.
- **Высота** высота изображения в пикселях. По умолчанию это высота исходного изображения.
- **Граница** размер границ вокруг изображения в пикселях.
- **Горизонтальный отступ**  горизонтальные интервалы между краями изображений (если их несколько) или самим изображением и другими элементами документа, которые окружают изображение, в пикселях.
- **Вертикальный отступ**  вертикальное расстояние между краями изображения (если имеется) или само изображение и другие элементы документа, которые окружают изображения в пикселях.
- **Выравнивание** выравнивание изображения в документе. Доступные опции по правому краю и по левому краю.

**Предпросмотр** — предварительный просмотр выбранного изображения, отформатированного в соответствии с выбранными параметрами.

## **Изменение изображения**

<span id="page-5-0"></span>С CKEditor вам не придется беспокоиться об изменении размера изображения.

Если изображение слишком большое, вы можете изменить его размеры, введя новые значения в полях Ширина и Высота. По умолчанию сохранение

пропорций изображения сохранено, об этом говорит кнопка . Это означает, что при изменении одного из значений размера (ширина или высота), другой будет корректироваться автоматически.

Если вы хотите свободно изменять размеры, нажмите кнопку  $\mathbf{u}$ , чтобы разблокировать соблюдение пропорций. Теперь изменение одного параметра не будет автоматически менять другой. Для блокировки сохранения пропорций изображения нажмите кнопку еще раз.

Вы можете легко вернуться к исходному размеру изображения нажатием

кнопки <sup>с</sup>. Это сбросит установленный размер — оригинальная ширина и высота появятся в соответствующих текстовых полях.

## **Ссылка**

<span id="page-5-1"></span>Вкладка "Ссылка" позволяет назначить ссылку на изображение, вставленное в документ. По сути, происходит преобразование изображения в интерактивную ссылку. Ссылка может указывать на объект любого типа, доступный в Интернете, — как простые URL адреса, так и PDF документ или онлайн-видео.

Это может оказаться особенно полезно, если, например, вы хотите добавить миниатюры, которые привели бы читателей вашего документа к полноразмерной копии изображения.

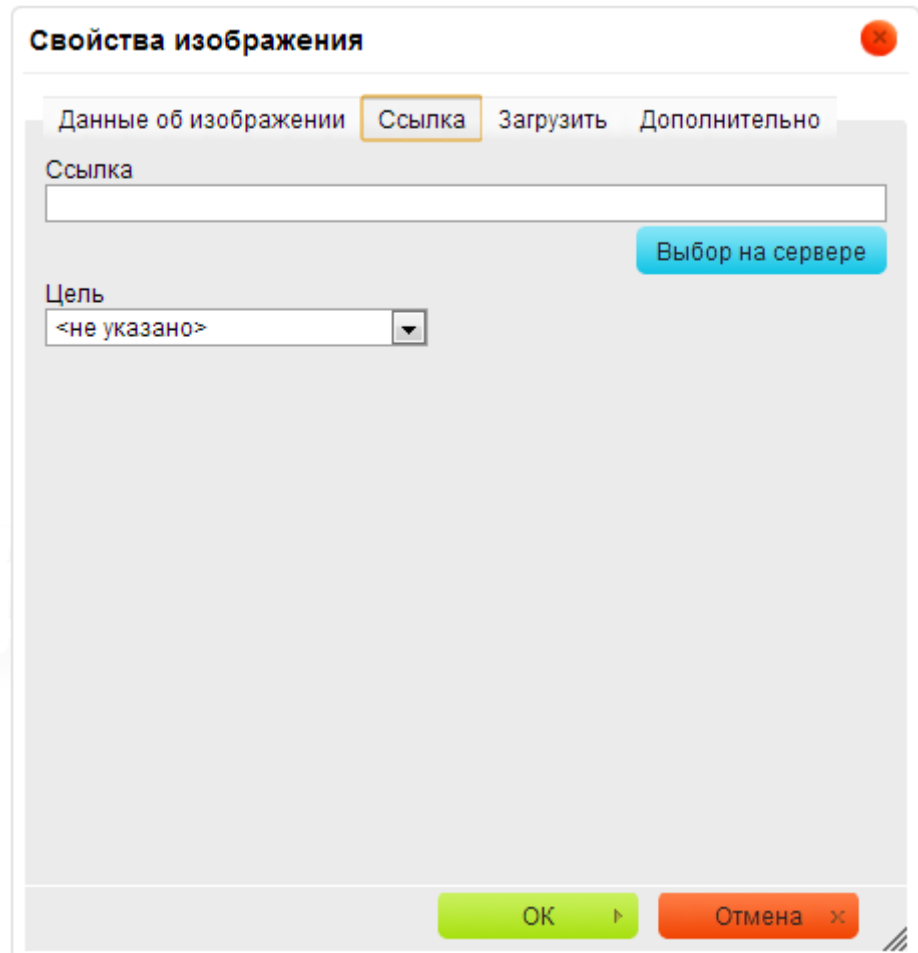

Сначала нужно вставить изображение в документ, используя вкладку "Данные об изображении". После настройки параметров отображения, переключитесь на вкладку "Ссылка" и настройте цель с помощью доступных опций.

Ниже приводится краткий обзор элементов вкладки "Ссылка":

Ссылка — адрес картинки, которая откроется при нажатии на исходное изображение. Это может быть простой адрес веб-сайта, изображения или другого файла.

Цель — окно, в котором назначенная ссылка откроется после нажатия на изображение. Можно выбрать Новое окно ( \_blank ), Главное окно ( \_top ), Текщее окно ( \_self ) или родительское окно ( \_parent ).

Чтобы при нажатии открылось полноэкранное окно просмотра изображения, в URL укажите адрес открывающегося изображения, в цели выберите пункт Новое окно.

## **Расширенные возможности**

<span id="page-6-0"></span>**Вкладка "Дополнительно"** позволяет настроить дополнительные параметры изображения, такие как: присвоить ему идентификатор, дать более подробное описание, заголовок и т.д. Она предназначена для продвинутых пользователей со знанием HTML, а также CSS, и дает практически неограниченные возможности по представлению изображения.

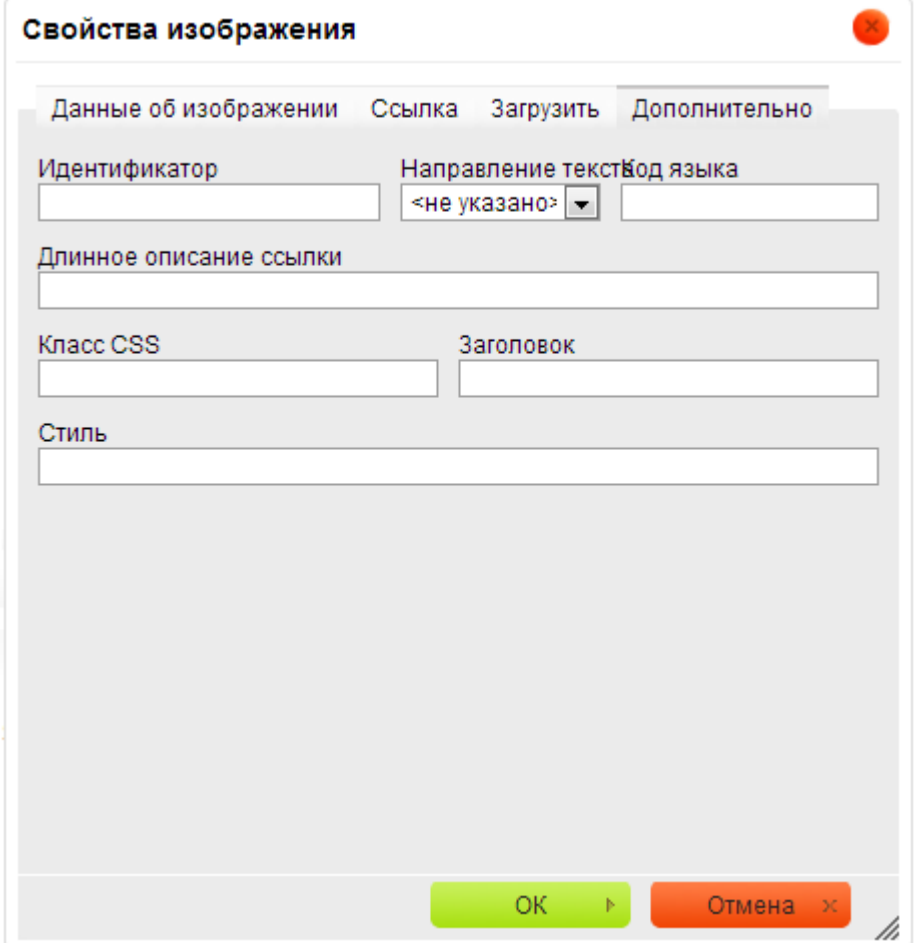

Ниже представлен обзор всех элементов вкладки:

- **Идентификатор**  уникальный идентификатор для элемента изображения в документе (атрибут id).
- **Направление текста**  слева направо (LTR) или справа налево (RTL) (атрибута dir).
- **Код языка**  язык элемента изображения, указанного в соответствии с RFC 1766 (атрибут lang).
- **Длинное описание ссылки**  веб-адрес HTML-страницы, содержащей более подробное описание образа (атрибут longdesc).
- **Класс CSS**  класс элемента изображения (атрибут class). Обратите внимание, что изображению может быть назначено более одного класса. Если это так, отдельные имена классов указываются через пробелами.
- **Заголовок** текст подсказки, который отображается, когда курсор мыши находится над изображением (атрибут title).
- **Стиль** CSS стиль (атрибут style). Обратите внимание, что каждое значение должно заканчиваться точкой с запятой и индивидуальные свойства должны быть разделены пробелами.

## **Таблицы**

<span id="page-8-0"></span>**Таблица** — идеальный формат для некоторых типов данных, включая статистические данные. CKEditor не только позволяет добавлять и редактировать таблицу быстрым и простым способом, но и предлагает расширенные возможности настройки.

### **Создание таблицы**

<span id="page-8-1"></span>Чтобы создать таблицу в CKEditor, нажмите кнопку **на панели** инструментов. В открывшемся окне можно задать параметры, которые определяют размер таблицы, её свойства.

Диалоговое окно "Свойства таблицы" состоит из двух вкладок:

- Свойства таблицы
- Дополнительно

#### **Свойства таблицы**

<span id="page-8-2"></span>**Вкладка "Свойства таблицы"** является закладкой по умолчанию, которая открывается после нажатия кнопки **на панели инструментов**. Она позволяет установить размер таблицы и настроить её вид.

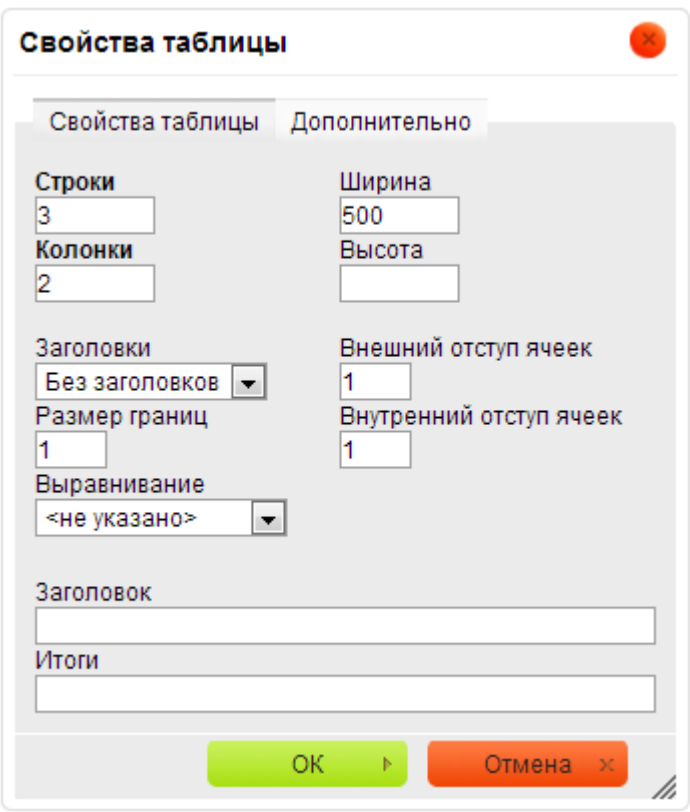

Ниже представлен обзор всех элементов на вкладке "Свойства таблицы":

- **Строки**  количество строк в таблице (обязательно).
- **Колонки** количество столбцов в таблице (обязательно).
- **Ширина** ширина таблицы в пикселях или процентах. Значение ширины в процентах позволяет установить долю занимаемую таблицей от области, в которой она находится (Родительский тэг).
- **Высота** высота таблицы в пикселях.
- **Заголовки** позволяет выбрать расположение заголовков таблицы; к ячейкам с заголовками применяется специальное форматирование. Можно применить следующие виды расположения заголовков:
	- ⇒ Без заголовка,
	- ⇒ Верхняя строка,
	- ⇒ Левая колонка,
	- ⇒ Сверху и слева.
- **Размер границ**  толщина границы таблицы в пикселях.
- **Выравнивание** выравнивание таблицы на странице.

Доступны следующие варианты:

⇒ Не указано,

- ⇒ По левому краю,
- ⇒ По центру,
- $\Rightarrow$  По правому краю.
- **Внешний отступ ячеек** пространство между отдельными ячейками в пикселях.
- **Внутренний отступ ячеек** расстояние между границей ячейки и ее содержимым в пикселях.
- **Заголово**к метка таблицы, которая отображается в верхней части ее.
- **Итоги** краткое изложение содержания таблицы, которое доступно для вспомогательных устройств, таких как программа чтения с экрана. Это хорошая практика предоставления таблиц с осмысленным текстом для того, чтобы сделать его более доступным для пользователей с ограниченными возможностями.

#### **Расширенные возможности**

<span id="page-10-0"></span>**Вкладка "Дополнительно"** позволяет настроить дополнительные параметры таблицы: присвоить идентификатор, указать направление текста или свойства CSS стиля. Она предназначена для продвинутых пользователей со знанием HTML, а также CSS, и дает почти неограниченные возможности.

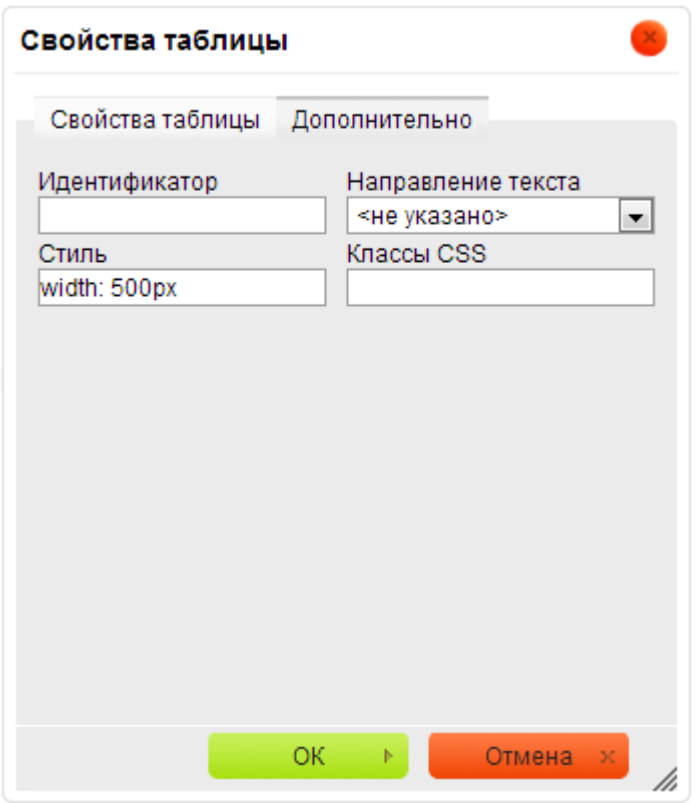

Ниже представлен обзор основных элементов вкладки:

- **Идентификатор**  уникальный идентификатор для элемента таблицы в документе (атрибут id).
- **Направление текста**  направление текста в таблице: слева направо (LTR) или справа налево (RTL) (атрибут dir).
- **Классы CSS**  класс элемента таблицы (атрибут class). Обратите внимание, что таблице может быть назначено более одного класса. Если это так, отдельные имена классов указыватся через пробел.
- **Стиль** CSS стили (атрибут style). Обратите внимание, что каждое значение должно заканчиваться точкой с запятой и индивидуальные свойства должны быть разделены пробелами.

#### **Работа с таблицами**

<span id="page-11-0"></span>После вставки в документ таблица может быть изменена. Для редактирования откройте контекстное меню таблицы, щелкнув на ней правой

ER. кнопкой мыши, или с помощью клавиши  $\Box$  (AppsKey) на клавиатуре.

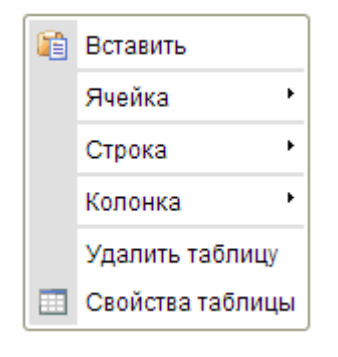

Чтобы удалить всю таблицу и ее содержимое, используйте опцию **"Удалить таблицу"**.

При выборе опции **"Свойства таблицы"** появится диалоговое окно. С его помощью можно изменять параметры конфигурации, которые были установлены при создании таблицы, кроме количества строк и столбцов, которые выделены серым цветом.

Кроме того, меню позволяет добавлять новые строки, столбцы или ячейки в указанных местах, а также делать слияние и разбиение ячеек.

#### **Редактирование строк таблицы**

<span id="page-12-0"></span>Контекстное меню таблицы позволяет редактировать строки таблицы. Если навести курсор мыши на пункт меню **"Строка"**, становятся доступными дополнительные возможности.

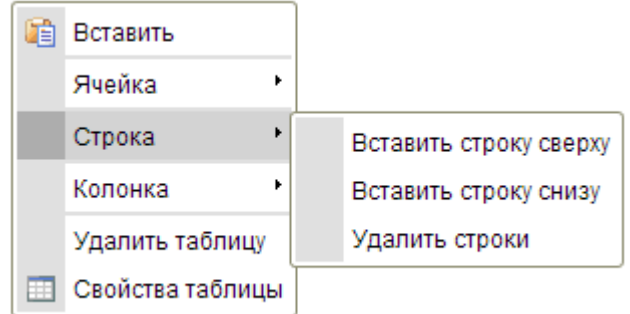

Ниже представлен обзор всех элементов меню "Строка":

- **Вставить строку сверху** вставляет новую строку перед той, в которой находится курсор.
- **Вставить строку снизу** вставляет новую строку после той, в которой находится курсор.
- **Удалить строки** удаляет строку, в которой находится курсор.

#### **Редактирование столбцов таблицы**

<span id="page-13-0"></span>Контекстное меню таблицы позволяет редактировать столбцы таблицы. Если навести курсор мыши на пункт меню "Колонка", становятся доступными дополнительные возможности.

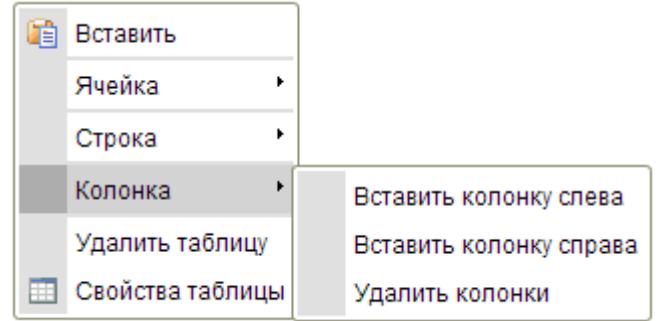

Ниже представлен обзор элементов меню "Колонка":

- **Вставить колонку слева** вставляет новый столбец перед тем, в котором находится курсор.
- **Вставить колонку справа** вставляет новый столбец после того, в котором находится курсор.
- **Удалить колонки** удаляет столбец, в котором находится курсор.

#### **Редактирование ячейки таблицы**

<span id="page-13-1"></span>Контекстное меню позволяет редактировать ячейки таблицы. Если навести курсор мыши на пункт меню **"Ячейка"**, становятся доступными дополнительные возможности.

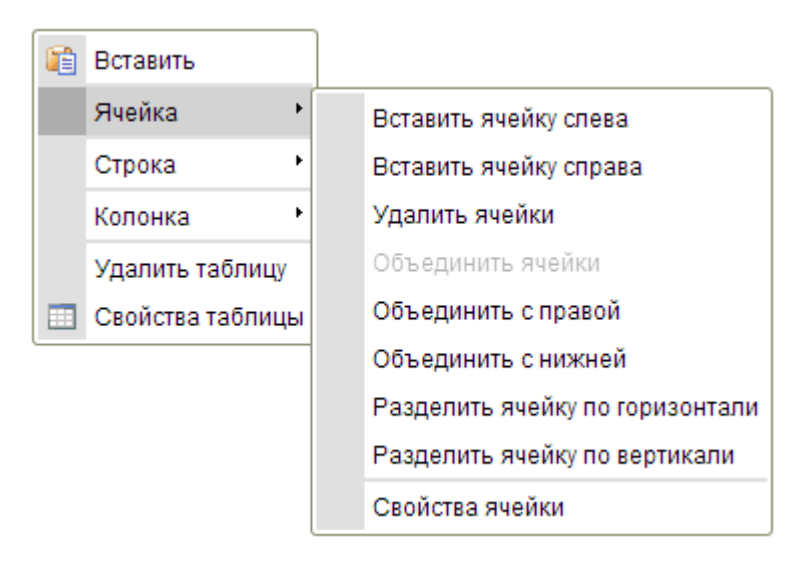

Ниже представлен обзор элементов контекстного меню "Ячейка":

- **Вставьте ячейку слева** вставляет новую ячейку до той, в которой находится курсор.
- **Вставьте ячейку справа** вставляет новую ячейку после той, в которой находится курсор.
- **Удалить ячейки** удаляет ячейку, в которой находится курсор.
- **Объединить ячейки** слияние нескольких ячеек в одну. Эта опция доступна только если две или больше клеток будут выделены.
- **Объединить с правой** слияние выбранной ячейки с ячейкой справа от нее. Эта опция доступна только, если выделено не более одной ячейки.
- **Объединить с нижней** слияние выбранной ячейки с ячейкой, расположенной нод ней. Эта опция доступна только, если выделено не более одной ячейки.
- **Разделить ячейку по горизонтали** разделяет выбранную ячейку на две части, создав новую ячейку справа от нее. Содержимое ячейки помещается в левую ячейку. Эта опция доступна, если выделено не более одной ячейки.
- **Разделить ячейку по вертикали** разбивает выбранную ячейку на две части, создав новую ячейку под ней. Содержимое ячейки помещается в верхнюю ячейку. Эта опция доступна, если выделено не более одной ячейки.
- **Свойства ячейки** открывает Свойства ячейки, позволяет настроить размер ячейки, тип, цвет фона и границ, определить выравнивание.

Обратите внимание, что CKEditor позволяет выбрать несколько ячеек таблицы с помощью мыши, так что некоторые операции могут быть применены к нескольким ячейкам сразу.

## **Свойства ячейки**

<span id="page-14-0"></span>Ячейки таблицы в CKEditor можно дополнительно настроить, создав уникальный внешний вид. Различные опции конфигурации могут быть установлены в диалоговом окне **"Свойства ячейки"**, которое открывается из контекстного меню "Ячейка" таблицы.

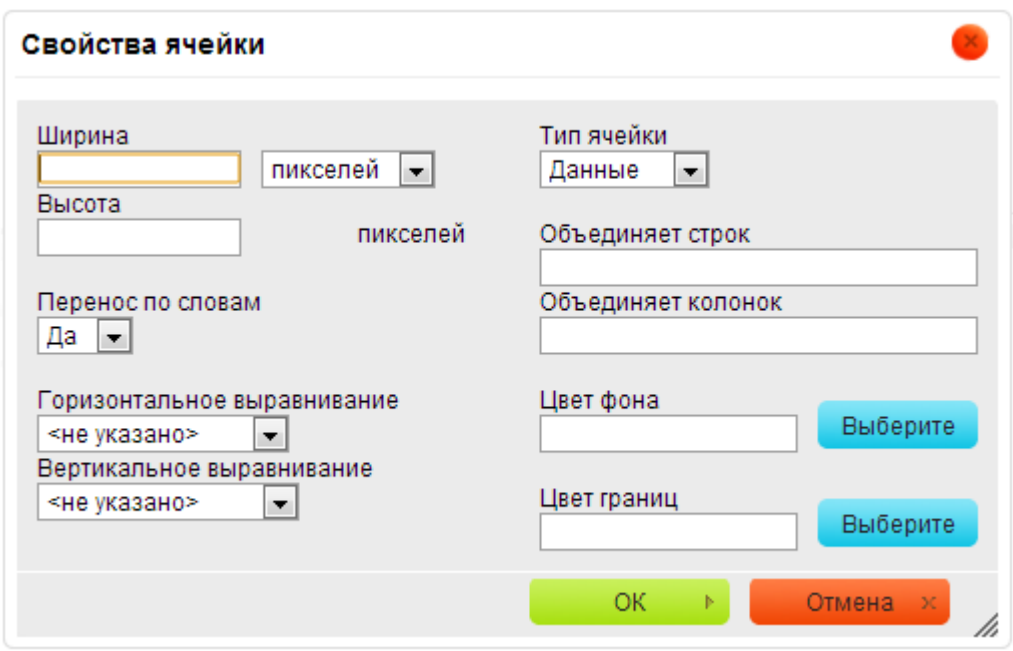

Ниже представлен обзор элементов диалогового окна "Свойства ячейки":

- **Ширина** ширина ячейки в пикселях или процентах. Значение ширины в процентах позволяет установить, какую долю строки ячейка (колонка, в которой она расположена) будет занимать.
- **Высота** высота ячейки в пикселях.
- **Тип ячейки** нормальная ячейка с данными или ячейка заголовка со специальным форматированием.
- **Перенос по словам** этот параметр включает/выключает перенос слов в содержимом ячейки.
- **Объединяет строк** устанавливает число ячеек, которые должны быть объединены по вертикали. Ввод числового значения (целое положительное число больше 1) атрибута rowspan.
- **Объединяет колонок**  устанавливает число ячеек, которые должны быть объединены по горизонтали. Ввод числового значения (целое положительное число больше 1) атрибута colspan.
- **Горизонтальное выравнивание**  выравнивание содержимого ячейки таблицы по горизонтали. Доступны следующие варианты: по левому краю, по центру, по правому краю.
- **Вертикальное выравнивание**  выравнивание содержимого ячейки таблицы по вертикали. Доступны следующие варианты: по верху, по середине, по низу, по базовой линии.
- **Цвет фона**  цвет фона ячейки. Вы можете использовать любой из следующих методов, чтобы установить цвет:

 $\Rightarrow$  Введите RGB значение в текстовое поле, в формате rgb(nn, nn , nn), где nn является числовым значением по шкале от 0 до 255 и представляет красный, зеленый и синий каналы.

⇒ Введите шестнадцатеричное значение RGB в текстовое поле, в формате #nnnnnn, где буквы n обозначают три пары

шестнадцатеричных значений цвета - красный, зеленый и синий канал.

⇒ Используйте кнопку Обзор, чтобы открыть диалоговое окно выбора цвета и выбрать цвет с помощью мыши.

Цвет границ — цвет границы ячейки. Вы можете использовать любой из следующих методов, чтобы установить цвет:

> $\Rightarrow$  Введите RGB значение в текстовое поле, в формате rgb(nn, nn , nn ), где nn является числовым значением по шкале от 0 до 255 представляют красный, зеленый и синий канал.

> ⇒ Введите шестнадцатеричное значение RGB в текстовое поле, в # nnnnnn формате, где n буквы обозначают три пары

> шестнадцатеричных значений цвета — красный, зеленый и синий канал.

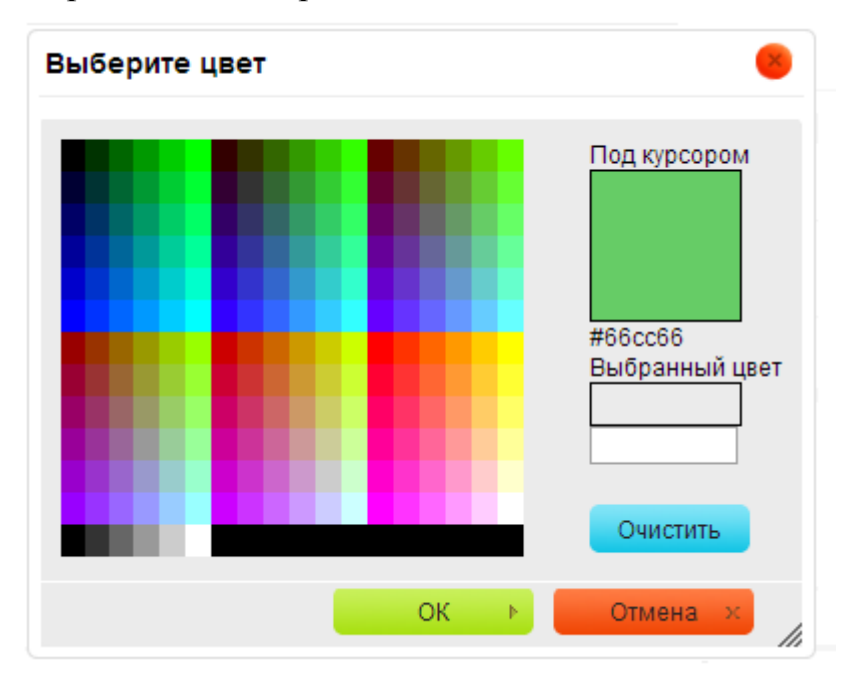

⇒ Используйте кнопку Обзор, чтобы открыть диалоговое окно выбора цвета и выбрать цвет с помощью мыши.

<span id="page-16-0"></span>**Ссылки**

**Ссылка** — это мощный инструмент, который позволяет добавлять интерактивные гиперссылки или адреса электронной почты в ваши документы, а также настраивать их вид и свойства.

Чтобы вставить ссылку, нажмите кнопку **на панели инструментов или** используйте сочетание клавиш Ctrl + L. Если вы хотите вставить ссылку, которая будет присвоена фрагменту текста, сначала выделите его. Если текст не выбран, то URL ссылки появится в документ как есть. Диалоговое окно позволяет выбрать тип соединения и параметры конфигурации, относящиеся к вашему выбору. Оно содержит четыре или две вкладки, в зависимости от типа ссылки:

- Информация о ссылке
- Цель
- Загрузка
- Дополнительно

**Тип ссылки: Ссылка** — является по умолчанию типом ссылки, позволяет добавлять адрес веб-сайта в документ. Для этого типа ссылки используются три дополнительные вкладки.

#### **Информация о ссылке**

<span id="page-17-0"></span>**Вкладка "Информация ссылки"** является закладкой по умолчанию,

которая открывается после нажатия кнопки В на панели инструментов. Это позволяет вам выбрать тип ссылки, а также набор протоколов связи и URL.

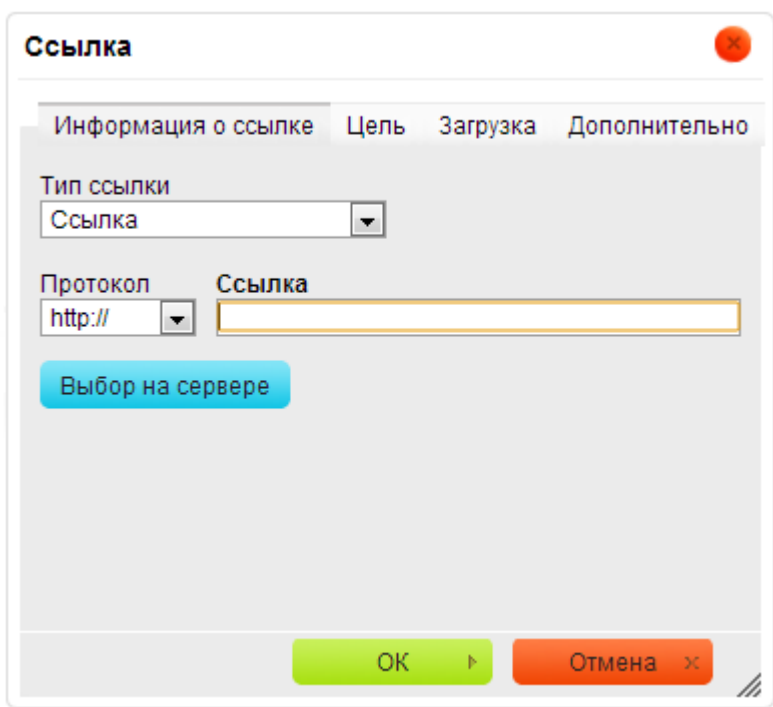

Ниже представлен обзор элементов на закладке "Информация о ссылке":

**Тип ссылки** — категория ссылки, которая будет вставлена в документ. Вы можете выбрать один из следующих вариантов:

> ⇒ **Ссылка** — адрес веб-сайта любого ресурса, доступного в Интернете, а также PDF документа, изображения и т.п. ⇒ **Ссылка на якорь в тексте** — внутренние ссылки, указывающие пользователю назначенный пункт в документе. ⇒ **Электронная почта** — адрес электронной почты. Пример: myname@example.com

- **Протокол**  протокол связи, используемый в веб-адресе. Можно выбрать один из следующих вариантов: http:// , https:// , ftp:// , news:// , или <other>
- **Ссылка** веб-адрес ресурса, на который ссылка указывает.

#### **Цель**

<span id="page-18-0"></span>Целевая вкладка доступна только для типа ссылки "Ссылка". Она указывает место, где ссылка откроется после нажатия на нее. По умолчанию цель не установлена и ссылка откроется в том же окне браузера.

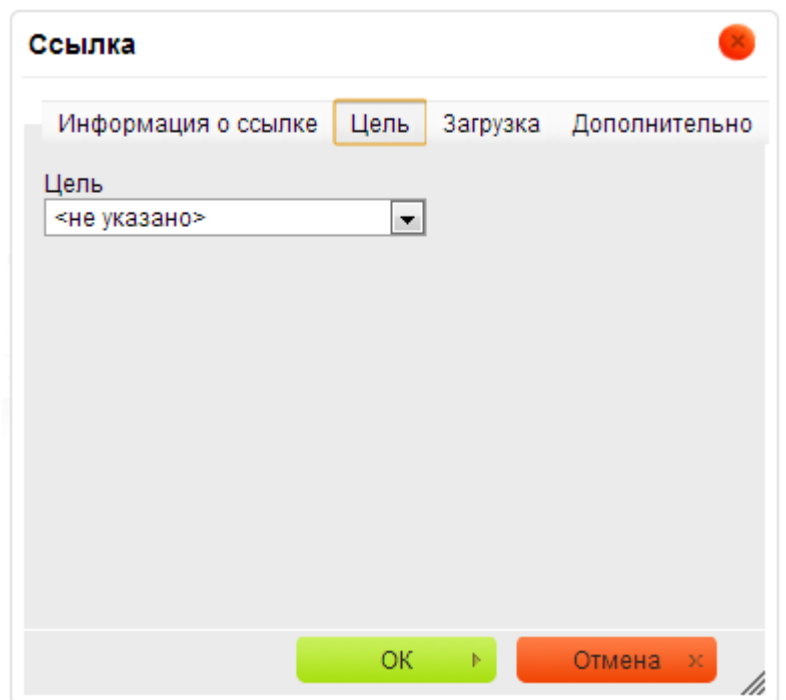

Эта вкладка содержит только один элемент: выпадающий список целей, что позволяет выбрать место, где ссылка откроется. Список содержит следующие опции:

- **<не указано>** значение по умолчанию, открывает ссылку в том же окне браузера.
- **< всплывающее окно>** откроется в новом активном окне с заданными параметрами.
- **Новое окно (\_blank)** откроется в новом окне (на новой вкладке браузера, если браузер поддерживает вкладки).
- **Текущее окно ( self)** откроется в активном окне.
- **Главное окно ( top)** используется при работе с фреймами и позволяет открыть страницу в окне браузера, заменяя собой все фреймы, которые были на странице; если на текущей странице фреймов нет, то действие аналогично значению self.
- <span id="page-19-0"></span>**• Родительское окно ( parent)** — применяется при работе с фреймами и позволяет открыть страницу в родительском фрейме; если на текущей странице фреймов нет, то действие аналогично значению \_self.

## **Источник**

При нажатии кнопки "Источник" CKEditor переключится в режим исходного кода. Этот режим рекомендуется только для опытных пользователей. Для работы с ним необходимы знания HTML и CSS.

В этом режиме редактор отобразит документ в html разметке, что даст больше возможностей по настройке его отображения и добавит дополнительные возможности к программированию документа.

围 Источник